## **BAB V**

## **IMPLEMENTASI DAN PENGUJIAN SISTEM**

### **5.1 HASIL IMPLEMENTASI**

Implementasi program merupakan hasil dari rancangan yang sebelumnya dibuat atau proses menterjemahkan rancangan menjadi hasil tampilan yang dapat difungsikan menggunakan bahasa perograman PHP dan DBMS MySQL. Adapun implementasi program untuk Sistem informasi Penyewaan Alat Berat pada PT. Batanghari Sembilan Jambi yang dapat dijabarkan, yaitu :

#### **5.1.1 Implementasi Tampilan Output**

Pada sistem ini terdapat beberapa *output* yang akan dihasilkan sesuai dengan data yang telah di *input*.

#### 1. Tampilan Data Alat berat

Tampilan Data Alat berat ini digunakan sebagai informasi agar admin dapat mencetak Tampilan Data Alat berat secara keseluruhan. Implementasi pada Gambar ini merupakan hasil rancangan pada Gambar 4.38. Adapun laporan Alat berat dapat dilihat pada gambar 5.1.

|                | PT. Batanghari Sembilan Jambi<br><b>LAPORAN ALAT BERAT</b> |                 |                          |             |                 |                                |            |                             |            |  |
|----------------|------------------------------------------------------------|-----------------|--------------------------|-------------|-----------------|--------------------------------|------------|-----------------------------|------------|--|
| No             | id alat berat                                              | nama alat berat | foto                     | nomor mesin | tahun kendaraan | keterangan alat berat          | harga sewa | spesifikasi                 | status     |  |
|                | ALAGO1                                                     | Mobil Puso      | <b>Contract Contract</b> | 33211123123 | 2014            | Kendaraan Pengangkut Batu bara | 1200000    | Kendaraan Gardan 4          | baik       |  |
|                | <b>ALA002</b>                                              | Mobil Fuso      | <b>PESSO</b>             | 6867878     | 2012            | ALAT PENGANGKUT BATU SPLIT     | 1200000    | HD 22                       | baik       |  |
| l a            | <b>ALA003</b>                                              | Mobil Fuso      | <b>Service</b>           | 67859473223 | 2011            | ALAT PENGANGKUT BATU BARA      | 1200000    | <b>HD 22</b>                | baik       |  |
| $\overline{4}$ | ALA004                                                     | Mobil Fuso      | $\sim$                   | 568573658   | 2013            | ALAT PENGANGKUT BATU BARA      | 1200000    | HD 22                       | baik       |  |
| ×              | <b>ALAGOS</b>                                              | Mobil Fuso      | <b>Service</b>           | 7684957345  | 2014            | ALAT PENGANGKUT BATU BARA      | 1200000    | HD 22                       | baik       |  |
|                |                                                            |                 |                          |             |                 |                                |            | Jambi, Senin 2 Januari 2023 | <b>TTD</b> |  |
|                |                                                            |                 |                          |             |                 |                                |            | Administrator               |            |  |

**Gambar 5.1 Tampilan Data Alat berat**

#### 2. Tampilan Data Penyewaan

Tampilan Data Penyewaan ini digunakan sebagai informasi agar admin dapat mencetak Tampilan Data Penyewaan secara keseluruhan. Implementasi pada Gambar ini merupakan hasil rancangan pada Gambar 4.39. Adapun laporan Penyewaan yang dapat dilihat pada gambar 5.2.

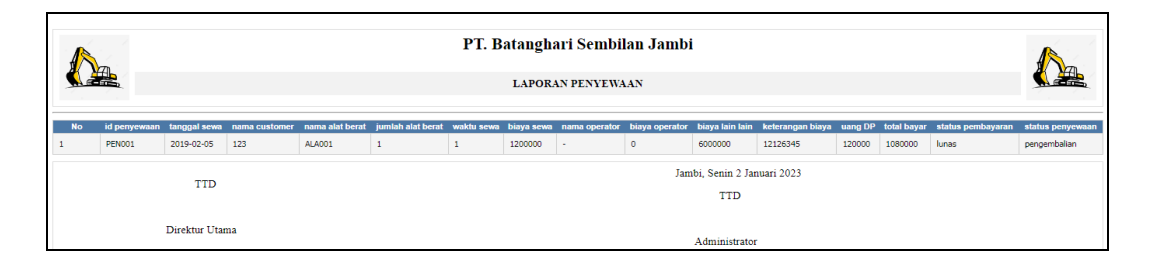

#### **Gambar 5.2 Tampilan Data Penyewaan**

#### **5.1.2 Implementasi Tampilan Input**

Pada sistem ini terdapat beberapa *Input* yang akan dihasilkan sesuai dengan rancangan yang telah dilakukan. Tampilan Input Form Alat Berat

A. Implementasi Tampilan Input Khusus Admin

Tampilan input khusus Admin merupakan tampilan yang dihasilkan sesuai dengan rancangan Admin sebelumnya.

1. Tampilan Form Login

Tampilan form input login digunakan pada saat pertama kali *user* menjalankan aplikasi, maka yang pertama kali akan tampil adalah Halaman Menu *login*. Pertama-tama *user* harus memasukan *Username* dan *Password* terlebih dahulu*.* Implementasi pada Gambar ini merupakan hasil rancangan pada Gambar Gambar 4.40. Adapun tampilaan Halaman Menu *login* yang dapat dilihat pada gambar 5.3.

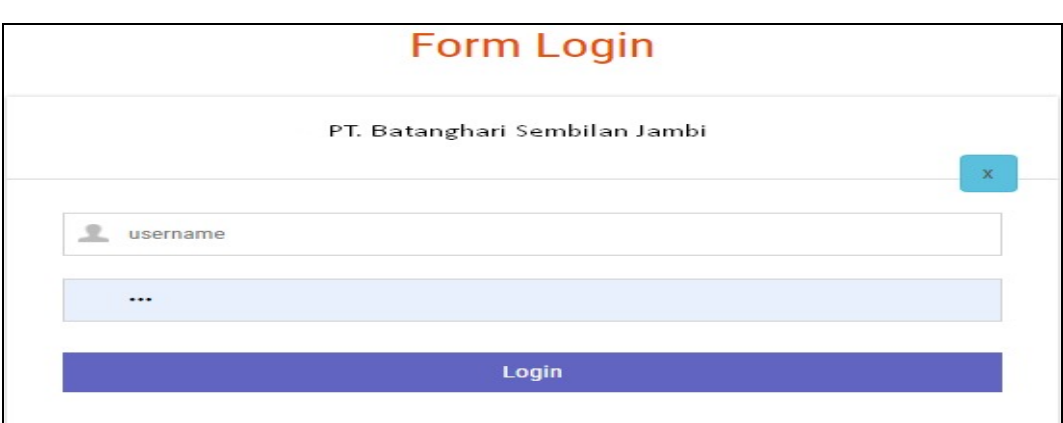

**Gambar 5.3 Tampilan Login**

## 2. Tampilan Menu Utama

Tampilan Menu merupakan hasil dari rencana atau kerangka dasar yang telah penulis desain sebelumnya pada tahap ini menu telah diberi bahasa perograman sehingga dapat berfungsi, Dengan harapan menu ini telah sesuai dengan apa yang telah dirancang sebelumnya. Implementasi pada ini merupakan hasil rancangan pada Gambar 4.41. Adapun tampilaan Halaman Menu utama yang dapat dilihat pada gambar 5.4.

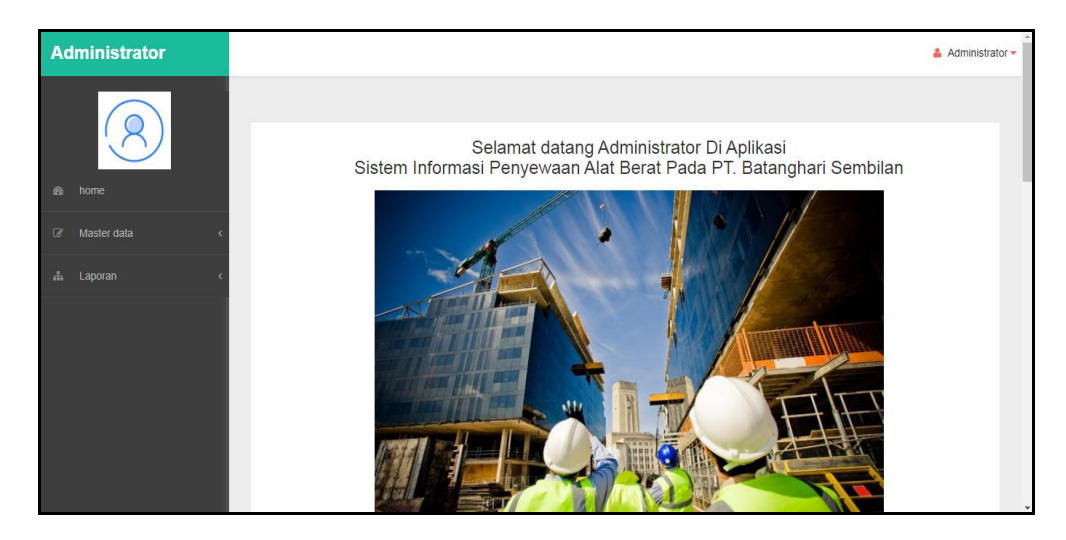

**Gambar 5.4 Tampilan Input Form Menu Utama**

#### 3. Tampilan Menu Admin

Tampilan Menu Admin merupakan hasil dari rencana atau kerangka dasar yang telah penulis desain sebelumnya pada tahap ini menu telah diberi bahasa perograman sehingga dapat berfungsi, dengan tujuan agar rencana desain awal sesuai dengan program yang telah dibuat.

#### a). Tampilan Input Form Menu Admin

Tampilan input form menu Admin digunakan untuk mengintegrasikan semua fungsi-fungsi yang dibutuhkan untuk melakukan pengolahan atau menampilkan data Admin. Implementasi pada Gambar ini merupakan hasil rancangan pada Gambar 4.5. Berikut merupakan Tampilan Admin yang dapat dilihat pada gambar 5.99.

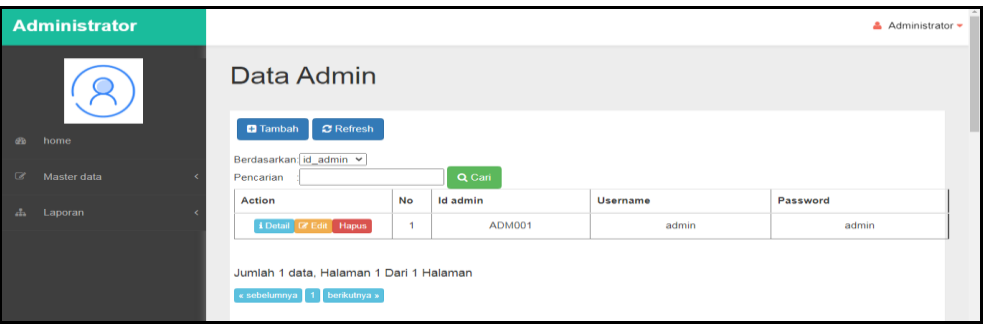

**Gambar 5.5 Tampilan Input Form Menu Admin**

#### b). Tampilan Input Form Tambah Admin

Tampilan input form Tambah Admin digunakan untuk menambah data-data yang dibutuhkan untuk melakukan pengolahan atau menampilkan data Admin. Implementasi pada Gambar ini merupakan hasil rancangan pada Gambar 4.43. Berikut merupakan Tampilan Admin yang dapat dilihat pada gambar 5.6.

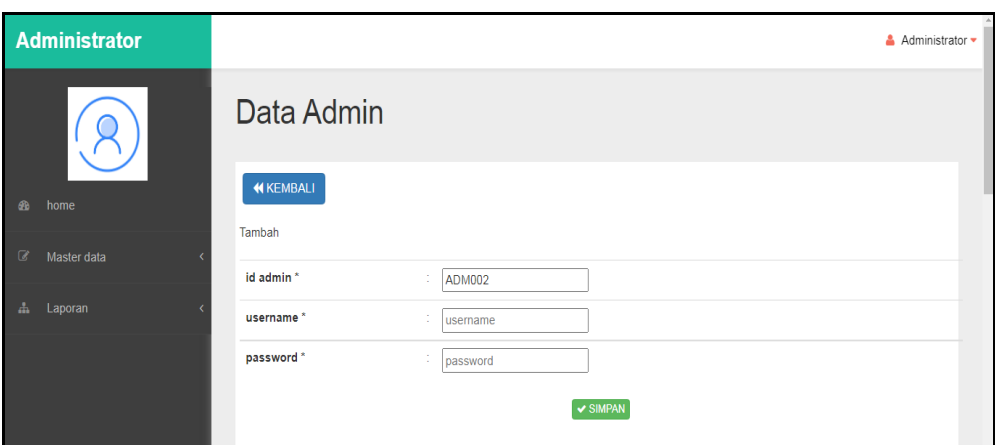

**Gambar 5.6 Tampilan Input Form Tambah Admin**

## c). Tampilan Input Form Edit Admin

Tampilan input form Edit Admin digunakan untuk memodifikasi data-data yang dibutuhkan untuk melakukan pengolahan atau menampilkan data Admin. Implementasi pada Gambar ini merupakan hasil rancangan pada Gambar 4.44. Berikut merupakan Tampilan Admin yang dapat dilihat pada gambar 5.7.

![](_page_4_Picture_43.jpeg)

**Gambar 5.7 Tampilan Input Form Edit Admin**

4. Tampilan Menu Ketersediaan Alat

Tampilan Menu Ketersediaan Alat merupakan hasil dari rencana atau kerangka dasar yang telah penulis desain sebelumnya pada tahap ini menu telah diberi bahasa perograman sehingga dapat berfungsi, dengan tujuan agar rencana desain awal sesuai dengan program yang telah dibuat.

a). Tampilan Input Form Menu Ketersediaan Alat

Tampilan input form menu Ketersediaan Alat digunakan untuk mengintegrasikan semua fungsi-fungsi yang dibutuhkan untuk melakukan pengolahan atau menampilkan data Ketersediaan Alat. Implementasi pada Gambar ini merupakan hasil rancangan pada Gambar 4.45. Berikut merupakan Tampilan Ketersediaan Alat yang dapat dilihat pada gambar 5.8.

![](_page_5_Picture_89.jpeg)

**Gambar 5.8 Tampilan Input Form Menu Ketersediaan Alat**

#### b). Tampilan Input Form Tambah Ketersediaan alat berat

Tampilan input form Tambah Ketersediaan alat berat digunakan untuk menambah data-data yang dibutuhkan untuk melakukan pengolahan atau menampilkan data Ketersediaan alat Berat. Implementasi pada Gambar ini merupakan hasil rancangan pada Gambar 4.46. Berikut merupakan Tampilan Ketersediaan alat berat yang dapat dilihat pada gambar 5.9.

![](_page_6_Picture_48.jpeg)

**Gambar 5.9 Tampilan Input Form Tambah Ketersediaan alat berat**

## c). Tampilan Input Form Edit Ketersediaan alat berat

Tampilan input form Edit Ketersediaan alat berat digunakan untuk memodifikasi data-data yang dibutuhkan untuk melakukan pengolahan atau menampilkan data Ketersediaan alat berat. Implementasi pada Gambar ini merupakan hasil rancangan pada Gambar 4.47. Berikut merupakan Tampilan Ketersediaan alat berat yang dapat dilihat pada gambar 5.10.

| <b>Administrator</b>        |                                                     | $\triangle$ Administrator $\blacktriangleright$ |
|-----------------------------|-----------------------------------------------------|-------------------------------------------------|
|                             | Data Ketersediaan Alat                              |                                                 |
| $\bigcirc$<br>home          | <b>KKEMBALI</b><br>Tambah                           |                                                 |
| $\mathbb{Z}$<br>Master data | id keterasediaan alat *<br>×<br><b>KET003</b><br>×. |                                                 |
| <b>A</b> Laporan            | nama alat berat*<br>×<br>nama alat berat<br>÷       |                                                 |
|                             | jumlah unit*<br>÷<br>jumlah unit                    |                                                 |
|                             | $\vee$ SIMPAN                                       |                                                 |

**Gambar 5.10 Tampilan Input Form Edit Ketersediaan alat berat**

#### 5. Tampilan Menu Operator

Tampilan Menu Operator merupakan hasil dari rencana atau kerangka dasar yang telah penulis desain sebelumnya pada tahap ini menu telah diberi bahasa perograman sehingga dapat berfungsi, dengan tujuan agar rencana desain awal sesuai dengan program yang telah dibuat.

#### a). Tampilan Input Form Menu Operator

Tampilan input form menu Operator digunakan untuk mengintegrasikan semua fungsi-fungsi yang dibutuhkan untuk melakukan pengolahan atau menampilkan data Operator. Implementasi pada Gambar ini merupakan hasil rancangan pada Gambar 4.48. Berikut merupakan Tampilan Operator yang dapat dilihat pada gambar 5.11.

| Administrator          |                                                       |                          |                    |                      |                  |                   | $A$ Administrator $\sim$ |
|------------------------|-------------------------------------------------------|--------------------------|--------------------|----------------------|------------------|-------------------|--------------------------|
|                        | Data Operator                                         |                          |                    |                      |                  |                   |                          |
| an nome                | C Refresh<br><b>Ca</b> Tembeh                         |                          |                    |                      |                  |                   |                          |
| $-0.01$<br>Master data | $\checkmark$<br>Berdasarkan [kt_operator<br>Pencarian |                          | Q. Gart            |                      |                  |                   |                          |
| als Laporan            | Aetion                                                | No                       | <b>Id operator</b> | <b>Nama</b> operator | Jenis kelamin    | <b>No telepon</b> | Alamat                   |
|                        | <b>A Chinan Call Light   Magnus</b>                   | $\overline{\phantom{a}}$ | OPEOD1             | ferry                | Initiated        | 085369854125      | jambi                    |
|                        | <b>&amp; Dotall Cit told   Hapus</b>                  | $\overline{2}$           | OPE002             | rahmat               | Inici-Inici      | 005470525096      | jambi                    |
|                        | <b>&amp; Detail GP Hall   Hapus</b>                   | $\Delta$                 | OPEDDA             | tuken                | taki-taki        | 005470509052      | marene                   |
|                        | A Christi GF Hills Physics                            | $\mathcal{A}$            | OPE004             | Kinov                | <b>Taki-taki</b> | 081245676765      | pijoan                   |
|                        | <b>4 Ontail Cit Grill</b> Hapus                       | $\sim$                   | OPEOOS             | <b>Hein</b>          | <b>Inicianto</b> | 085678987654      | sengeti                  |
|                        | Jumlah 5 data, Halaman 1 Dari 1 Halaman               |                          |                    |                      |                  |                   |                          |

**Gambar 5.11 Tampilan Input Form Menu Operator**

#### b). Tampilan Input Form Tambah Operator

Tampilan input form Tambah Operator digunakan untuk menambah datadata yang dibutuhkan untuk melakukan pengolahan atau menampilkan data Operator. Implementasi pada Gambar ini merupakan hasil rancangan pada Gambar 4.49. Berikut merupakan Tampilan Operator yang dapat dilihat pada gambar 5.12.

![](_page_8_Picture_42.jpeg)

**Gambar 5.12 Tampilan Input Form Tambah Operator**

c). Tampilan Input Form Edit Operator

Tampilan input form Edit Operator digunakan untuk memodifikasi data-data yang dibutuhkan untuk melakukan pengolahan atau menampilkan data Operator. Implementasi pada Gambar ini merupakan hasil rancangan pada Gambar 4.50. Berikut merupakan Tampilan Operator yang dapat dilihat pada gambar 5.13.

![](_page_8_Picture_43.jpeg)

**Gambar 5.13 Tampilan Input Form Edit Operator**

#### 6. Tampilan Menu Alat Berat

Tampilan Menu Alat Berat merupakan hasil dari rencana atau kerangka dasar yang telah penulis desain sebelumnya pada tahap ini menu telah diberi bahasa perograman sehingga dapat berfungsi, dengan tujuan agar rencana desain awal sesuai dengan program yang telah dibuat.

#### a). Tampilan Input Form Menu Alat Berat

Tampilan input form menu Alat Berat digunakan untuk mengintegrasikan semua fungsi-fungsi yang dibutuhkan untuk melakukan pengolahan atau menampilkan data Alat Berat. Implementasi pada Gambar ini merupakan hasil rancangan pada Gambar 4.51. Berikut merupakan Tampilan Alat Berat yang dapat dilihat pada gambar 5.14.

| <b>Administrator</b>   |                                                 |                   |                              |                      |                |             |                 |                                      |                |                  | Administrator = |
|------------------------|-------------------------------------------------|-------------------|------------------------------|----------------------|----------------|-------------|-----------------|--------------------------------------|----------------|------------------|-----------------|
|                        | Data Alat Berat<br>C Refresh<br><b>D</b> Tamben |                   |                              |                      |                |             |                 |                                      |                |                  |                 |
| de home<br>Master data | id alst berat<br>Berdasarkan<br>Pencarian       |                   | $\check{~}$<br><b>Q</b> Carl |                      |                |             |                 |                                      |                |                  |                 |
| «Is Laporan            | Action                                          | No                | <b>Id alat berat</b>         | Nama alat berat      | Foto           | Nomor mesin | Tahun kendaraan | Keterangan alat berat                | Harga sewa     | Spesifikasi      | Status          |
|                        | & Delait 12 top<br><b>Hogsan</b>                | $\sim$            | ALA001                       | Mobil Fuso           | $-$            | 33211123123 | 2014            | Kendaraan Pengangkut Batu bara       | Ro.1.200.000   | Kendaraan Gardan | <b>Bail</b>     |
|                        | <b>EDVINE DE DA</b><br><b>Floanun</b>           | $\mathfrak{D}$    | AL 4002                      | Mobil Fuso           | <b>PAGE</b>    | 6667676     | 2012            | ALAT PENGANGKUT BATU<br><b>SPLIT</b> | Rp.1.200.000   | HD 22            | bois            |
|                        | <b>&amp; Central Call Edit   Hoppun</b>         | $\mathbf{s}$<br>œ | ALADDS<br>-2011-02-05-0      | Mobil Fuso<br>mana n | <b>Service</b> | 67859473223 | 2011<br>--      | ALAT PENGANGKUT BATU<br>BARA         | Rp.1.200.000   | HD 22            | baik.<br>-555   |
|                        | <b>A Dollard DF Edit</b><br>Hoove               | $\sim$            | ALADD4                       | Mobil Fuso           | <b>SCAND</b>   | 566573658   | 2013            | ALAT PENGANGKUT BATU<br>200<br>BARA  | Ftp. 1,200,000 | HD 22<br>- 7     | bails:          |
|                        | <b>A Cholina C Cat Line</b><br><b>Flagsun</b>   | $\sim$            | ALADDS.                      | Mobil Fuso           | <b>Service</b> | 7684957345  | 2014            | ALAT PENGANGKUT BATU                 | Rp. 1.200.000  | HD 22            | bak.            |

**Gambar 5.14 Tampilan Input Form Menu Alat Berat**

#### b). Tampilan Input Form Tambah Alat Berat

Tampilan input form Tambah Alat Berat digunakan untuk menambah datadata yang dibutuhkan untuk melakukan pengolahan atau menampilkan data Alat Berat. Implementasi pada Gambar ini merupakan hasil rancangan pada Gambar 4.52. Berikut merupakan Tampilan Alat Berat yang dapat dilihat pada gambar 5.15.

![](_page_10_Picture_47.jpeg)

**Gambar 5.15 Tampilan Input Form Tambah Alat Berat**

c). Tampilan Input Form Edit Alat Berat

Tampilan input form Edit Alat Berat digunakan untuk memodifikasi datadata yang dibutuhkan untuk melakukan pengolahan atau menampilkan data Alat Berat. Implementasi pada Gambar ini merupakan hasil rancangan pada Gambar 4.53. Berikut merupakan Tampilan Alat Berat yang dapat dilihat pada gambar 5.16.

![](_page_10_Picture_48.jpeg)

**Gambar 5.16 Tampilan Input Form Edit Alat Berat**

#### 7. Tampilan Menu Customer

Tampilan Menu Customer merupakan hasil dari rencana atau kerangka dasar yang telah penulis desain sebelumnya pada tahap ini menu telah diberi bahasa perograman sehingga dapat berfungsi, dengan tujuan agar rencana desain awal sesuai dengan program yang telah dibuat.

#### a). Tampilan Input Form Menu Customer

Tampilan input form menu Customer digunakan untuk mengintegrasikan semua fungsi-fungsi yang dibutuhkan untuk melakukan pengolahan atau menampilkan data Customer . Implementasi pada Gambar ini merupakan hasil rancangan pada Gambar 4.54. Berikut merupakan Tampilan Customer yang dapat dilihat pada gambar 5.17.

| <b>Administrator</b> |                                         |              |                               |               |                      |                     |                            |                                |                     |                     |          | A Administrator |  |
|----------------------|-----------------------------------------|--------------|-------------------------------|---------------|----------------------|---------------------|----------------------------|--------------------------------|---------------------|---------------------|----------|-----------------|--|
|                      | Data Customer                           |              |                               |               |                      |                     |                            |                                |                     |                     |          |                 |  |
| db home              | C Refresh<br><b>Ca</b> Tambah           |              |                               |               |                      |                     |                            |                                |                     |                     |          |                 |  |
| $-$<br>Mester data   | id_customer<br>Berdasarkan              |              | $\sim$                        |               |                      |                     |                            |                                |                     |                     |          |                 |  |
| als Loporan          | <b>Pencarian</b><br>Action              | No           | Q. Carl<br><b>Id customer</b> | Nama customer | <b>Jenis kelamin</b> | No telepon          | Alamat                     | Nama perusahaan                | Email               | <b>No fakaimiti</b> | Username | Password        |  |
|                      | A Children Call State   Hogers          | ×            | GUS001                        | oli           | tota-tota            | 055369235545        | <b>Jamiel</b>              | <b>PT JAYA BERJAYA</b><br>TERU | Jaya berjaya        | <b>A75475555</b>    | Jeve     | Jeve            |  |
|                      | 4 Detail Cit Cdit   Hapus               | $\mathbb{R}$ | CUSSOR                        | Intern        | perempuan            | 08125675745         | <b>Laurendral</b>          | ay bungo pratama               | IntenD7@percell.com | 受活連邦                | Instant  | <b>Instance</b> |  |
|                      | A Clothall Call Cold   Hogman           | $\mathbf{a}$ | GUB003                        | <b>PUCK</b>   | <b>TANK-RANT</b>     | <b>OS1934567654</b> | <b>HOTA</b><br><b>BARU</b> | <b><i>PT JARA</i></b>          | jafa567@gmail.com   | 1234                | r(a)     | rio.            |  |
|                      | 4 Dotail CF GSE Hapus                   | $\mathbf{d}$ | CU5004                        | 123           | Intel-Intel          | 123                 | 123                        | 123                            | 123                 | 123                 | 123      | 4.2.30          |  |
|                      | <b>ECONOMIC OF CONTRACTOR</b>           | $\sim$       | GUSOOS                        | marwah        | perempuan            | 052320206113        | jambi                      | ridiko                         | marwah@gmail.com    | 42345               | marwah   | 423             |  |
|                      | <b>&amp; ENGAR CZ GOLF MARGAR</b>       | $\circ$      |                               |               |                      |                     |                            |                                |                     |                     |          |                 |  |
|                      | A Central Call Hold   Hogman            | $\tau$       | <b>GUS006</b>                 | vine          | perempuan            | 065367374232        | $d$ o $\alpha$             | def                            | 0.95                | <b>Co.</b>          | vine     | vina            |  |
|                      | Jumlah 7 data, Halaman 1 Dari 1 Halaman |              |                               |               |                      |                     |                            |                                |                     |                     |          |                 |  |

**Gambar 5.17 Tampilan Input Form Menu Customer**

#### b). Tampilan Input Form Tambah Customer

Tampilan input form Tambah Customer digunakan untuk menambah datadata yang dibutuhkan untuk melakukan pengolahan atau menampilkan data Customer. Implementasi pada Gambar ini merupakan hasil rancangan pada Gambar 4.55. Berikut merupakan Tampilan Customer yang dapat dilihat pada gambar 5.18.

![](_page_12_Picture_44.jpeg)

**Gambar 5.18 Tampilan Input Form Tambah Customer**

### c). Tampilan Input Form Edit Customer

Tampilan input form Edit Customer digunakan untuk memodifikasi datadata yang dibutuhkan untuk melakukan pengolahan atau menampilkan data Customer. Implementasi pada Gambar ini merupakan hasil rancangan pada Gambar 4.56. Berikut merupakan Tampilan Customer yang dapat dilihat pada gambar 5.19.

![](_page_12_Picture_45.jpeg)

**Gambar 5.19 Tampilan Input Form Edit Customer**

#### 8. Tampilan Menu Profil

Tampilan Menu Profil merupakan hasil dari rencana atau kerangka dasar yang telah penulis desain sebelumnya pada tahap ini menu telah diberi bahasa perograman sehingga dapat berfungsi, dengan tujuan agar rencana desain awal sesuai dengan program yang telah dibuat.

#### a). Tampilan Input Form Menu Profil

Tampilan input form menu Profil digunakan untuk mengintegrasikan semua fungsi-fungsi yang dibutuhkan untuk melakukan pengolahan atau menampilkan data Profil. Implementasi pada Gambar ini merupakan hasil rancangan pada Gambar 4.57. Berikut merupakan Tampilan Profil yang dapat dilihat pada gambar 5.20.

![](_page_13_Picture_84.jpeg)

**Gambar 5.20 Tampilan Input Form Menu Profil**

#### b). Tampilan Input Form Edit Profil

Tampilan input form Edit Profil digunakan untuk memodifikasi data-data yang dibutuhkan untuk melakukan pengolahan atau menampilkan data Profil . Implementasi pada Gambar ini merupakan hasil rancangan pada Gambar 4.58. Berikut merupakan Tampilan Profil yang dapat dilihat pada gambar 5.21.

![](_page_14_Picture_64.jpeg)

**Gambar 5.21 Tampilan Input Form Edit Profil**

### 9. Tampilan Menu Upload Bukti Pembayaran

Tampilan Menu Upload Bukti Pembayaran merupakan hasil dari rencana atau kerangka dasar yang telah penulis desain sebelumnya pada tahap ini menu telah diberi bahasa perograman sehingga dapat berfungsi, dengan tujuan agar rencana desain awal sesuai dengan program yang telah dibuat.

## a). Tampilan Input Form Menu Upload Bukti Pembayaran

Tampilan input form menu Upload Bukti Pembayaran digunakan untuk mengintegrasikan semua fungsi-fungsi yang dibutuhkan untuk melakukan pengolahan atau menampilkan data Upload Bukti Pembayaran. Implementasi pada Gambar ini merupakan hasil rancangan pada Gambar 4.59. Berikut merupakan Tampilan Upload Bukti Pembayaran yang dapat dilihat pada gambar 5.22.

![](_page_15_Picture_48.jpeg)

**Gambar 5.22 Tampilan Input Form Menu Upload Bukti Pembayaran**

b). Tampilan Input Form Tambah Upload Bukti Pembayaran

Tampilan input form Tambah Upload Bukti Pembayaran digunakan untuk menambah data-data yang dibutuhkan untuk melakukan pengolahan atau menampilkan data Upload Bukti Pembayaran. Implementasi pada Gambar ini merupakan hasil rancangan pada Gambar 4.60. Berikut merupakan Tampilan Upload Bukti Pembayaran yang dapat dilihat pada gambar 5.23.

![](_page_15_Picture_49.jpeg)

**Gambar 5.23 Tampilan Input Form Tambah Upload Bukti Pembayaran**

#### 10. Tampilan Menu Penyewaan

Tampilan Menu Penyewaan merupakan hasil dari rencana atau kerangka dasar yang telah penulis desain sebelumnya pada tahap ini menu telah diberi bahasa perograman sehingga dapat berfungsi, dengan tujuan agar rencana desain awal sesuai dengan program yang telah dibuat.

#### a). Tampilan Input Form Menu Penyewaan

Tampilan input form menu Penyewaan digunakan untuk mengintegrasikan semua fungsi-fungsi yang dibutuhkan untuk melakukan pengolahan atau menampilkan data Penyewaan . Implementasi pada Gambar ini merupakan hasil rancangan pada Gambar 4.61. Berikut merupakan Tampilan Penyewaan yang dapat dilihat pada gambar 5.24.

| <b>Administrator</b>        |                                                          |              |               |                 |               |              |            |                 | Administrator • |
|-----------------------------|----------------------------------------------------------|--------------|---------------|-----------------|---------------|--------------|------------|-----------------|-----------------|
|                             | Data Penyewaan                                           |              |               |                 |               |              |            |                 |                 |
| $\bullet$<br>home           | $C$ Refresh<br>Berdasarkan: id_penyewaan<br>$\checkmark$ |              |               |                 |               |              |            |                 |                 |
| $\mathbb{Z}$<br>Master data | Pencarian                                                |              | Q Cari        |                 |               |              |            |                 |                 |
| å.<br>Laporan               | Action                                                   | No           | Id penyewaan  | Nama alat berat | Nama customer | Tanggal sewa | Waktu sewa | Tanggal Kembali | Jumlah ala      |
|                             | i Detail Lunas v Cek Bukti Hapus                         | $\mathbf{1}$ | <b>PEN001</b> | Mobil Fuso      | 123           | 2019-02-05   | 1          | 2019-02-06      |                 |
|                             |                                                          |              |               |                 |               |              |            |                 |                 |
|                             | Jumlah 1 data, Halaman 1 Dari 1 Halaman                  |              |               |                 |               |              |            |                 |                 |
|                             | « sebelumnya   1   berikutnya »                          |              |               |                 |               |              |            |                 |                 |

**Gambar 5.24 Tampilan Input Form Menu Penyewaan**

b). Tampilan Input Form Tambah Penyewaan

Tampilan input form Tambah Penyewaan digunakan untuk menambah data-data yang dibutuhkan untuk melakukan pengolahan atau menampilkan data Penyewaan. Implementasi pada Gambar ini merupakan hasil rancangan pada Gambar 4.62. Berikut merupakan Tampilan Penyewaan yang dapat dilihat pada gambar 5.25.

![](_page_17_Picture_55.jpeg)

**Gambar 5.25 Tampilan Input Form Tambah Penyewaan**

## B. Implementasi Tampilan Input Khusus Pengunjung web dan Customer

Tampilan input khusus Pengunjung web dan Customer merupakan tampilan yang dihasilkan sesuai dengan rancangan Pengunjung web dan Customer sebelumnya.

1. Tampilan Input Form Login

Tampilan input form Login digunakan untuk menampilkan data Login. Implementasi pada Gambar ini merupakan hasil rancangan pada Gambar 4.63. Berikut merupakan Tampilan Login yang dapat dilihat pada gambar 5.26.

![](_page_18_Picture_63.jpeg)

**Gambar 5.26 Tampilan Input Form Login**

2. Tampilan Input Form Menu Utama

Tampilan input form Menu utama digunakan untuk menampilkan data menu utama. Implementasi pada Gambar ini merupakan hasil rancangan pada pada Gambar 4.64. Berikut merupakan Tampilan Menu utama yang dapat dilihat pada gambar 5.27.

![](_page_18_Picture_6.jpeg)

**Gambar 5.27 Tampilan Input Form Menu utama**

### 3. Tampilan Input Form Profil

Tampilan input form Profil digunakan untuk menampilkan data Profil. Implementasi pada Gambar ini merupakan hasil rancangan pada pada GAMBAR 4.65. Berikut merupakan Tampilan Profil yang dapat dilihat pada gambar 5.28.

![](_page_19_Picture_2.jpeg)

**Gambar 5.28 Tampilan Input Form Profil**

## 4. Tampilan Input Form Operator

Tampilan input form Operator digunakan untuk menampilkan data Operator. Implementasi pada Gambar ini merupakan hasil rancangan pada pada Gambar 4.66. Berikut Tampilan input form Operator yang dapat dilihat pada gambar 5.29.

|                     |                                          | PT. BATANGHARI SEMBILAN                                                    |               | Home                   | Profil<br>Ketersediaan Alat<br>Alat Berat | Operator | Daftar<br>Login |  |  |  |
|---------------------|------------------------------------------|----------------------------------------------------------------------------|---------------|------------------------|-------------------------------------------|----------|-----------------|--|--|--|
|                     |                                          |                                                                            |               | <b>Daftar Operator</b> |                                           |          |                 |  |  |  |
|                     | Berdasarkan: id_operator<br>$\checkmark$ |                                                                            |               |                        |                                           |          |                 |  |  |  |
| Q Cari<br>Pencarian |                                          |                                                                            |               |                        |                                           |          |                 |  |  |  |
|                     | <b>No</b>                                | <b>Id operator</b>                                                         | Nama operator | Jenis kelamin          | No telepon                                | Alamat   |                 |  |  |  |
|                     | $\overline{1}$                           | OPE001                                                                     | ferry         | laki-laki              | 085369854125                              | jambi    |                 |  |  |  |
|                     | $\overline{2}$                           | <b>OPE002</b>                                                              | rahmat        | laki-laki              | 085478525896                              | jambi    |                 |  |  |  |
|                     | 3                                        | OPE003                                                                     | <b>Tuken</b>  | taki-taki              | 085478589652                              | marene   |                 |  |  |  |
|                     | $\boldsymbol{d}$                         | OPE004                                                                     | Kinoy         | taki-taki:             | 081245678765                              | pijoan   |                 |  |  |  |
|                     | s                                        | OPE005                                                                     | ilan          | laki-laki              | 085678987654                              | sengeti  |                 |  |  |  |
|                     |                                          | Jumlah 5 data, Halaman 1 Dari 1 Halaman<br>« sebelumnya   1   berikutnya » |               |                        |                                           |          |                 |  |  |  |

**Gambar 5.29 Tampilan Input Form Operator**

5. Tampilan Input Form Sewa Alat berat

Tampilan input form Alat Berat digunakan untuk menampilkan data Alat Berat. Implementasi pada Gambar ini merupakan hasil rancangan pada pada Gambar 4.67. Berikut merupakan Tampilan Alat Bera yang dapat dilihat pada gambar 5.30.

![](_page_20_Figure_2.jpeg)

**Gambar 5.30 Tampilan Input Form Sewa Alat Berat**

## 6. Tampilan Input Form Ketersediaan Alat

Tampilan input form Ketersediaan Alat digunakan untuk menampilkan data Ketersediaan Alat. Implementasi pada Gambar ini merupakan hasil rancangan pada pada Gambar 4.68. Berikut merupakan Tampilan Ketersediaan Alat yang dapat dilihat pada gambar 5.31.

![](_page_21_Picture_0.jpeg)

**Gambar 5.31 Tampilan Input Form Ketersediaan Alat**

7. Tampilan Input Form Pendaftaran

Tampilan input form Pendaftaran digunakan untuk menampilkan data Pendaftaran. Implementasi pada Gambar ini merupakan hasil rancangan pada pada Gambar 4.69. Berikut merupakan Tampilan Pendaftaran yang dapat dilihat pada gambar 5.32.

![](_page_21_Picture_49.jpeg)

**Gambar 5.32 Tampilan Input Form Pendaftaran**

## **5.2 PENGUJIAN SYSTEM PERANGKAT LUNAK**

Pengujian sistem dilakukan menggunakan metode pengujian *Black Box Testing* yaitu pengujian yang dilakukan hanya untuk mengamati hasil dari eksekusi pada *software*. Pengamatan hasil ini melalui data uji dan memeriksa fungsional dari perangkat lunak itu sendiri.

1. Pengujian Halaman Menu *Login*

Pengujian halaman *Login* dilakukan untuk memeriksa fungsional agar terbebas dari *error,* pengujian dilakukan dengan dua kondisi. Kondisi yang pertama jika dalam keadaan berhasil dan yang kedua jika dalam keadaan gagal.

| <b>Kondisi</b><br>Pengujian | <b>Prosedur</b><br>Pengujian                                                                                                    | <b>Masukan</b>                                                                                               | <b>Keluaran</b>                                                               | <b>Hasil</b> yang<br>didapat          | <b>Kesimpulan</b> |
|-----------------------------|----------------------------------------------------------------------------------------------------|----------------------------------------------------------------------------------------------------|-------------------------------------------------------------------------------|---------------------------------------|-------------------|
| Login<br><b>BERHASIL</b>    | Buka<br>$\blacksquare$<br>webrowser<br>Tampilkan<br>Halaman Menu<br>Login<br>input <i>username</i><br>dan password<br>Klik tombol<br>Login                                | input<br>$\overline{\phantom{0}}$<br>username<br><b>BENAR</b><br>input<br>$\Box$<br>password<br><b>BENAR</b> | Menampilka<br>n halaman<br>menu utama                                         | Menampilka<br>n halaman<br>menu utama | <b>Berhasil</b>   |
| Login<br><b>GAGAL</b>       | Buka<br>$\overline{\phantom{a}}$<br>webrowser<br>Tampilkan<br>$\overline{\phantom{a}}$<br>Halaman Menu<br>Login<br>input username<br>dan password<br>Klik tombol<br>Login | input<br>$\frac{1}{2}$<br>username<br><b>SALAH</b><br>input<br>$\Box$<br>password<br><b>SALAH</b>            | Tampil<br>pesan<br>"Username/<br>Password<br>yang anda<br>masukan<br>salah.!" | Tetap pada<br>halaman<br>Login        | Berhasil          |
| Login<br><b>GAGAL</b>       | Buka<br>$\blacksquare$<br>webrowser<br>Tampilkan<br>Halaman Menu<br>Login<br>Tidak input<br><i>username</i> dan<br>password<br>Klik tombol<br>Login                       | Tanpa<br>$\overline{a}$<br><i><b>Username</b></i><br>Tanpa<br>$\overline{\phantom{0}}$<br>password           | Tampil<br>pesan<br>"Username/<br>Password<br>yang anda<br>masukan<br>salah.!" | Tetap pada<br>halaman<br>Login        | <b>Berhasil</b>   |

**Tabel 5.1 Pengujian Halaman Menu** *Login*

#### **2. Pengujian Halaman Menu Utama**

Pengujian halaman utama dilakukan untuk memeriksa fungsional agar terbebas dari *error,* pengujian dilakukan dengan dua kondisi. Kondisi yang pertama jika dalam keadaan berhasil dan yang kedua jika dalam keadaan gagal.

| <b>Kondisi</b><br>Pengujian   | <b>Prosedur</b><br>Pengujian                                                                                         | <b>Masukan</b>                                            | <b>Keluaran</b>                                             | <b>Hasil</b> yang<br>didapat                                                | <b>Kesimpulan</b> |
|-------------------------------|----------------------------------------------------------------------------------------------------|-----------------------------------------------------------|-------------------------------------------------------------|-----------------------------------------------------------------------------|-------------------|
| Menu utama<br><b>BERHASIL</b> | Tampilkan<br>٠<br>Halaman<br>Menu utama<br>Cek menu-<br>۰<br>menu yang<br>ada satu<br>persatu                        | Klik semua<br>menu yang<br>terdapat<br>pada menu<br>utama | Tampilkan<br>halaman<br>berdasarka<br>n menu<br>yang diklik | Tampil menu<br>yang dipilih<br>beserta tombol<br>yang tersedia<br>pada menu | Berhasil          |
| Menu utama<br><b>GAGAL</b>    | Tampilkan<br>$\overline{\phantom{0}}$<br>Halaman<br>Menu utama<br>Cek menu-<br>۰<br>menu yang<br>ada satu<br>persatu | Klik semua<br>menu yang<br>terdapat<br>pada menu<br>utama | Halaman<br>menu yang<br>diklik tidak<br>tampil              | Tetap pada<br>halaman menu<br>utama                                         | <b>Berhasil</b>   |

**Tabel 5.2 Pengujian Halaman Menu Utama**

### **3. Pengujian Halaman Menu Admin**

Pengujian halaman Admin dilakukan untuk memeriksa fungsional agar terbebas dari *error,* pengujian dilakukan dengan dua kondisi. Kondisi yang pertama jika dalam keadaan berhasil dan yang kedua jika dalam keadaan gagal.

| Kondisi<br>Pengujian               | <b>Prosedur</b><br>Pengujian                                                                       | <b>Masukan</b>                         | Keluaran                                         | <b>Hasil</b> yang<br>didapat       | Kesimpulan |
|------------------------------------|----------------------------------------------------------------------------------------------------|----------------------------------------|--------------------------------------------------|------------------------------------|------------|
| Tambah<br>Admin<br><b>BERHASIL</b> | Klik tombol<br>tambah<br>Tampil<br>-<br>Halaman<br>tambah<br><i>Input</i> data<br>٠<br>Klik Simpan | Tambah data<br>Admin<br><b>LENGKAP</b> | Tampil pesan :<br>"Data Berhasil<br>Ditambahkan" | Data pada<br>gridview<br>bertambah | Berhasil   |

**Tabel 5.3 Pengujian Halaman Menu Admin**

![](_page_24_Picture_389.jpeg)

## **4. Pengujian Halaman Menu Ketersediaan Alat**

Pengujian halaman Ketersediaan Alat dilakukan untuk memeriksa fungsional agar terbebas dari *error,* pengujian dilakukan dengan dua kondisi. Kondisi yang pertama jika dalam keadaan berhasil dan yang kedua jika dalam keadaan gagal.

| <b>Kondisi</b><br>Pengujian                       | <b>Prosedur</b><br>Pengujian                                                                                                    | <b>Masukan</b>                                              | <b>Keluaran</b>                                  | <b>Hasil</b> yang<br>didapat                | <b>Kesimpulan</b> |
|---------------------------------------------------|----------------------------------------------------------------------------------------------------|-------------------------------------------------------------|--------------------------------------------------|---------------------------------------------|-------------------|
| Tambah<br>Ketersediaan<br>Alat<br><b>BERHASIL</b> | Klik<br>$\mathbf{r}$<br>tombol<br>tambah<br>Tampil<br>$\omega$ .<br>Halaman<br>tambah<br>Input data<br>Klik<br>Simpan                                       | Tambah data<br>Ketersediaan<br>Alat<br><b>LENGKAP</b>       | Tampil pesan :<br>"Data Berhasil<br>Ditambahkan" | Data pada<br>gridview<br>bertambah          | Berhasil          |
| Tambah<br>Ketersediaan<br>Alat<br><b>GAGAL</b>    | Klik<br>$\mathbb{Z}^{\mathbb{Z}}$<br>tombol<br>tambah<br>Tampil<br>$\omega_{\rm c}$<br>Halaman<br>tambah<br>Input data<br>$\blacksquare$<br>Klik<br>Simpan  | Tambah data<br>Ketersediaan<br>Alat TIDAK<br><b>LENGKAP</b> | Tampil pesan :<br>"Harap isi<br>bidang ini"      | Data pada<br>gridview<br>tidak<br>bertambah | Berhasil          |
| Edit<br>Ketersediaan<br>Alat<br><b>BERHASIL</b>   | Pilih data<br>$\overline{\phantom{a}}$<br>yang<br>hendak<br>diedit<br>Klik<br>tombol edit<br>Tampil<br>Halaman<br>edit<br>Modifikasi<br>data<br>Klik update | Edit data<br>Ketersediaan<br>Alat<br><b>LENGKAP</b>         | Tampil pesan :<br>"Data Berhasil<br>Diedit"      | Data pada<br>gridview<br>diedit             | Berhasil          |
| Edit<br>Ketersediaan<br>Alat<br>GAGAL             | Pilih data<br>yang<br>hendak<br>diedit<br>Klik<br>$\Box$<br>tombol<br>tambah<br>Tampil<br>Halaman                                                           | Edit data<br>Ketersediaan<br>Alat TIDAK<br><b>LENGKAP</b>   | Tampil pesan :<br>"Harap isi<br>bidang ini"      | Data pada<br>gridview<br>tidak diedit       | Berhasil          |

**Tabel 5.4 Pengujian Halaman Menu Ketersediaan Alat**

![](_page_26_Picture_234.jpeg)

## **5. Pengujian Halaman Menu Operator**

Pengujian halaman Operator dilakukan untuk memeriksa fungsional agar terbebas dari *error,* pengujian dilakukan dengan dua kondisi. Kondisi yang pertama jika dalam keadaan berhasil dan yang kedua jika dalam keadaan gagal.

| Kondisi<br>Pengujian                  | <b>Prosedur</b><br>Pengujian                                                                                                    | <b>Masukan</b>                                          | <b>Keluaran</b>                                  | <b>Hasil</b> yang<br>didapat                | Kesimpulan |
|---------------------------------------|----------------------------------------------------------------------------------------------------|---------------------------------------------------------|--------------------------------------------------|---------------------------------------------|------------|
| Tambah<br>Operator<br><b>BERHASIL</b> | Klik tombol<br>÷,<br>tambah<br>$\overline{a}$<br>Tampil<br>Halaman<br>tambah<br><i>Input</i> data<br>÷,<br>- Klik<br>Simpan                                                                                      | Tambah data<br>Operator<br><b>LENGKAP</b>               | Tampil pesan :<br>"Data Berhasil<br>Ditambahkan" | Data pada<br>gridview<br>bertambah          | Berhasil   |
| Tambah<br>Operator<br><b>GAGAL</b>    | Klik tombol<br>$\blacksquare$<br>tambah<br>Tampil<br>$\overline{\phantom{a}}$<br>Halaman<br>tambah<br>Input data<br>Klik<br>Simpan                                                                               | Tambah data<br>Operator<br><b>TIDAK</b><br>LENGKAP      | Tampil pesan :<br>"Harap isi<br>bidang ini"      | Data pada<br>gridview<br>tidak<br>bertambah | Berhasil   |
| Edit<br>Operator<br><b>BERHASIL</b>   | - Pilih data<br>yang<br>hendak<br>diedit<br>Klik tombol<br>$\overline{a}$<br>edit<br>Tampil<br>$\frac{1}{2}$<br>Halaman<br>edit<br>Modifikasi<br>$\overline{a}$<br>data<br>Klik update<br>$\blacksquare$         | Edit data<br>Operator<br><b>LENGKAP</b>                 | Tampil pesan :<br>"Data Berhasil<br>Diedit"      | Data pada<br>gridview<br>diedit             | Berhasil   |
| Edit<br>Operator<br><b>GAGAL</b>      | Pilih data<br>$\overline{a}$<br>yang<br>hendak<br>diedit<br>Klik tombol<br>$\overline{\phantom{0}}$<br>tambah<br>Tampil<br>Halaman<br>tambah<br>Modifikasi<br>$\overline{\phantom{0}}$<br>data<br>Klik<br>Simpan | Edit data<br>Operator<br><b>TIDAK</b><br><b>LENGKAP</b> | Tampil pesan :<br>"Harap isi<br>bidang ini"      | Data pada<br>gridview<br>tidak diedit       | Berhasil   |
| Hapus<br>Operator<br><b>BERHASIL</b>  | Pilih data<br>$\overline{a}$<br>yang<br>hendak<br>dihapus<br>Klik tombol<br>$\overline{\phantom{a}}$<br>hapus<br>Tampil                                                                                          | Klik YES                                                | Tampil pesan :<br>"Data Berhasil<br>Dihapus"     | Data pada<br>gridview<br>terhapus           | Berhasil   |

**Tabel 5.5 Pengujian Halaman Menu Operator**

![](_page_28_Picture_317.jpeg)

## **6. Pengujian Halaman Menu Alat Berat**

Pengujian halaman Alat Berat dilakukan untuk memeriksa fungsional agar terbebas dari *error,* pengujian dilakukan dengan dua kondisi. Kondisi yang pertama jika dalam keadaan berhasil dan yang kedua jika dalam keadaan gagal.

**Tabel 5.6 Pengujian Halaman Menu Alat Berat**

| <b>Kondisi</b><br>Pengujian             | <b>Prosedur</b><br>Pengujian                                                                                                    | <b>Masukan</b>                                       | <b>Keluaran</b>                                  | Hasil yang<br>didapat                       | <b>Kesimpulan</b> |
|-----------------------------------------|----------------------------------------------------------------------------------------------------|------------------------------------------------------|--------------------------------------------------|---------------------------------------------|-------------------|
| Tambah<br>Alat Berat<br><b>BERHASIL</b> | Klik tombol<br>tambah<br>Tampil<br>$\qquad \qquad \blacksquare$<br>Halaman<br>tambah<br><i>Input</i> data<br>Klik<br>$\blacksquare$<br>Simpan | Tambah data<br>Alat Berat<br><b>LENGKAP</b>          | Tampil pesan :<br>"Data Berhasil<br>Ditambahkan" | Data pada<br>gridview<br>bertambah          | Berhasil          |
| Tambah<br>Alat Berat<br>GAGAL           | Klik tombol<br>tambah<br>Tampil<br>$\overline{\phantom{a}}$<br>Halaman<br>tambah<br><i>Input</i> data<br>-<br>Klik<br>Simpan                  | Tambah data<br>Alat Berat<br>TIDAK<br><b>LENGKAP</b> | Tampil pesan :<br>"Harap isi<br>bidang ini"      | Data pada<br>gridview<br>tidak<br>bertambah | Berhasil          |

![](_page_29_Picture_351.jpeg)

## **7. Pengujian Halaman Menu Customer**

Pengujian halaman Customer dilakukan untuk memeriksa fungsional agar terbebas dari *error,* pengujian dilakukan dengan dua kondisi. Kondisi yang pertama jika dalam keadaan berhasil dan yang kedua jika dalam keadaan gagal.

| Kondisi<br>Pengujian                  | <b>Prosedur</b><br>Pengujian                                                                                                    | <b>Masukan</b>                                            | Keluaran                                         | <b>Hasil</b> yang<br>didapat                | <b>Kesimpulan</b> |
|---------------------------------------|----------------------------------------------------------------------------------------------------|-----------------------------------------------------------|--------------------------------------------------|---------------------------------------------|-------------------|
| Tambah<br>Customer<br><b>BERHASIL</b> | Klik<br>$\overline{a}$<br>tombol<br>tambah<br>Tampil<br>$\overline{a}$<br>Halaman<br>tambah<br>Input data<br>$\overline{a}$<br>Klik<br>÷,<br>Simpan                                                                  | Tambah data<br>Customer<br><b>LENGKAP</b>                 | Tampil pesan :<br>"Data Berhasil<br>Ditambahkan" | Data pada<br>gridview<br>bertambah          | Berhasil          |
| Tambah<br>Customer<br><b>GAGAL</b>    | Klik<br>$\overline{a}$<br>tombol<br>tambah<br>Tampil<br>Halaman<br>tambah<br>Input data<br>Klik<br>Simpan                                                                                                    | Tambah data<br>Customer<br><b>TIDAK</b><br><b>LENGKAP</b> | Tampil pesan:<br>"Harap isi<br>bidang ini"       | Data pada<br>gridview<br>tidak<br>bertambah | Berhasil          |
| Edit<br>Customer<br><b>BERHASIL</b>   | Pilih data<br>$\overline{a}$<br>yang<br>hendak<br>diedit<br>Klik<br>$\overline{a}$<br>tombol edit<br>Tampil<br>$\overline{\phantom{0}}$<br>Halaman<br>edit<br>Modifikasi<br>$\overline{a}$<br>data<br>Klik<br>update | Edit data<br>Customer<br><b>LENGKAP</b>                   | Tampil pesan :<br>"Data Berhasil<br>Diedit"      | Data pada<br>gridview<br>diedit             | Berhasil          |

**Tabel 5.7 Pengujian Halaman Menu Customer**

![](_page_31_Picture_302.jpeg)

## **8. Pengujian Halaman Menu Profil**

Pengujian halaman Profil dilakukan untuk memeriksa fungsional agar terbebas dari *error,* pengujian dilakukan dengan dua kondisi. Kondisi yang pertama jika dalam keadaan berhasil dan yang kedua jika dalam keadaan gagal.

| Kondisi<br>Pengujian                | <b>Prosedur</b><br>Pengujian                                                                                                    | <b>Masukan</b>                                          | Keluaran                                         | <b>Hasil</b> yang<br>didapat                | Kesimpulan |
|-------------------------------------|----------------------------------------------------------------------------------------------------|---------------------------------------------------------|--------------------------------------------------|---------------------------------------------|------------|
| Tambah<br>Profil<br><b>BERHASIL</b> | Klik<br>$\overline{a}$<br>tombol<br>tambah<br>Tampil<br>$\overline{a}$<br>Halaman<br>tambah<br>Input data<br>÷,<br>Klik<br>$\overline{a}$<br>Simpan | Tambah data<br>Profil<br><b>LENGKAP</b>                 | Tampil pesan :<br>"Data Berhasil<br>Ditambahkan" | Data pada<br>gridview<br>bertambah          | Berhasil   |
| Tambah<br>Profil<br><b>GAGAL</b>    | Klik<br>÷,<br>tombol<br>tambah<br>Tampil<br>$\overline{a}$<br>Halaman<br>tambah<br>Input data<br>$\overline{\phantom{a}}$<br>Klik<br>÷,<br>Simpan   | Tambah data<br>Profil<br><b>TIDAK</b><br><b>LENGKAP</b> | Tampil pesan :<br>"Harap isi<br>bidang ini"      | Data pada<br>gridview<br>tidak<br>bertambah | Berhasil   |
| Hapus Profil<br><b>BERHASIL</b>     | Pilih data<br>÷,<br>yang<br>hendak<br>dihapus<br>Klik<br>tombol<br>hapus<br>Tampil<br>option<br>hapus<br>pesan<br>(no/yes)                          | Klik YES                                                | Tampil pesan :<br>"Data Berhasil<br>Dihapus"     | Data pada<br>gridview<br>terhapus           | Berhasil   |
| Hapus Profil<br><b>BATAL</b>        | Pilih data<br>$\Box$<br>yang<br>hendak<br>dihapus<br>Klik<br>tombol<br>hapus<br>Tampil<br>option<br>hapus<br>pesan<br>(no/yes)                      | Klik NO                                                 | Tetap pada<br>halaman Profil                     | Data pada<br>gridview<br>tidak<br>terhapus  | Berhasil   |

**Tabel 5.8 Pengujian Halaman Menu Profil**

## **9. Pengujian Halaman Menu Upload Bukti Pembayaran**

Pengujian halaman Upload Bukti Pembayaran dilakukan untuk memeriksa fungsional agar terbebas dari *error,* pengujian dilakukan dengan dua kondisi. Kondisi yang pertama jika dalam keadaan berhasil dan yang kedua jika dalam keadaan gagal.

| Kondisi<br>Pengujian                                           | <b>Prosedur</b><br>Pengujian                                                                                                    | <b>Masukan</b>                                                              | <b>Keluaran</b>                                            | <b>Hasil</b> yang<br>didapat                | <b>Kesimpulan</b> |
|----------------------------------------------------------------|----------------------------------------------------------------------------------------------------|-----------------------------------------------------------------------------|------------------------------------------------------------|---------------------------------------------|-------------------|
| Tambah<br><b>Upload Bukti</b><br>Pembayaran<br><b>BERHASIL</b> | Klik<br>$\mathbf{L}$<br>tambah<br>Tampil<br>$\equiv$<br>Halaman<br>tambah<br><i>Input</i> data<br>Klik<br>$\overline{\phantom{a}}$<br>Simpan       | Tambah data<br><b>Upload Bukti</b><br>Pembayaran<br><b>LENGKAP</b>          | Tampil pesan :<br>"Data Berhasil<br>Ditambahkan"           | Data pada<br>gridview<br><b>bertambah</b>   | Berhasil          |
| Tambah<br><b>Upload Bukti</b><br>Pembayaran<br><b>GAGAL</b>    | Klik<br>$\overline{a}$<br>tombol<br>tambah<br>Tampil<br>$\overline{a}$<br>Halaman<br>tambah<br>Input data<br>Klik<br>÷.<br>Simpan                  | Tambah data<br>Upload Bukti<br>Pembayaran<br><b>TIDAK</b><br><b>LENGKAP</b> | Tampil pesan :<br>"Harap isi<br>bidang ini"                | Data pada<br>gridview<br>tidak<br>bertambah | Berhasil          |
| Hapus Upload<br><b>Bukti</b><br>Pembayaran<br><b>BERHASIL</b>  | Pilih data<br>$\equiv$<br>yang<br>hendak<br>dihapus<br>Klik<br>$\blacksquare$<br>tombol<br>hapus<br>Tampil<br>option<br>hapus<br>pesan<br>(no/yes) | Klik YES                                                                    | Tampil pesan :<br>"Data Berhasil<br>Dihapus"               | Data pada<br>gridview<br>terhapus           | Berhasil          |
| Hapus Upload<br><b>Bukti</b><br>Pembayaran<br><b>BATAL</b>     | Pilih data<br>$\equiv$<br>yang<br>hendak<br>dihapus<br>Klik<br>÷,<br>tombol<br>hapus                                                               | Klik NO                                                                     | Tetap pada<br>halaman Upload<br><b>Bukti</b><br>Pembayaran | Data pada<br>gridview<br>tidak<br>terhapus  | Berhasil          |

**Tabel 5.9 Pengujian Halaman Menu Upload Bukti Pembayaran**

![](_page_34_Picture_318.jpeg)

## **10. Pengujian Halaman Menu Penyewaan**

Pengujian halaman Penyewaan dilakukan untuk memeriksa fungsional agar terbebas dari *error,* pengujian dilakukan dengan dua kondisi. Kondisi yang pertama jika dalam keadaan berhasil dan yang kedua jika dalam keadaan gagal.

| <b>Kondisi</b><br>Pengujian            | <b>Prosedur</b><br>Pengujian                                                                   | <b>Masukan</b>                                             | <b>Keluaran</b>                                  | <b>Hasil</b> yang<br>didapat                | <b>Kesimpulan</b> |
|----------------------------------------|------------------------------------------------------------------------------------------------|------------------------------------------------------------|--------------------------------------------------|---------------------------------------------|-------------------|
| Tambah<br>Penyewaan<br><b>BERHASIL</b> | Klik<br>tombol<br>tambah<br>Tampil<br>Halaman<br>tambah<br><i>Input</i> data<br>Klik<br>Simpan | Tambah data<br>Penyewaan<br><b>LENGKAP</b>                 | Tampil pesan :<br>"Data Berhasil<br>Ditambahkan" | Data pada<br>gridview<br>bertambah          | <b>Berhasil</b>   |
| Tambah<br>Penyewaan<br><b>GAGAL</b>    | Klik<br>tombol<br>tambah<br>Tampil<br>Halaman<br>tambah<br><i>Input</i> data<br>Klik<br>Simpan | Tambah data<br>Penyewaan<br><b>TIDAK</b><br><b>LENGKAP</b> | Tampil pesan :<br>"Harap isi<br>bidang ini"      | Data pada<br>gridview<br>tidak<br>bertambah | Berhasil          |
| Edit<br>Penyewaan<br><b>BERHASIL</b>   | Pilih data<br>yang<br>hendak<br>diedit<br>Klik<br>tombol edit<br>Tampil<br>Halaman<br>edit     | Edit data<br>Penyewaan<br><b>LENGKAP</b>                   | Tampil pesan :<br>"Data Berhasil<br>Diedit"      | Data pada<br>gridview<br>diedit             | Berhasil          |

**Tabel 5.10 Pengujian Halaman Menu Penyewaan**

![](_page_35_Picture_302.jpeg)

# **11. Pengujian Menu Laporan**

Pengujian menu laporan digunakan untuk memastikan semua laporan dapat ditampilkan dan dicetak sebagaimana semestinya.

| <b>Kondisi</b><br>Pengujian | <b>Prosedur</b><br>Pengujian                              | <b>Masukan</b>                                                | Keluaran                       | Hasil yang<br>didapat          | Kesimpulan      |
|-----------------------------|-----------------------------------------------------------|---------------------------------------------------------------|--------------------------------|--------------------------------|-----------------|
| Laporan<br>alat berat       | Klik tombol alat<br>berat pada<br>Halaman Menu<br>laporan | $-K$ lik<br>tombol alat<br>berat<br>- klik<br>tombol<br>print | Halaman<br>cetak alat<br>berat | Laporan alat<br>berat          | <b>Berhasil</b> |
| Laporan<br>penyewaan        | Klik tombol<br>penyewaan<br>pada Halaman<br>Menu laporan  | - Klik<br>tombol<br>penyewaan<br>- klik<br>tombol<br>print    | Halaman<br>cetak<br>penyewaan  | Laporan<br>Upload<br>penyewaan | <b>Berhasil</b> |

**Tabel 5.11 Pengujian Halaman Menu Laporan**

# **5.3 ANALISIS HASIL YANG DICAPAI OLEH SISTEM PERANGKAT LUNAK**

Setelah melakukan berbagai pengujian pada sistem pengolahan data pada PT. Batanghari Sembilan Jambi. Adapun kelebihan dan kelemahan dari sistem petampilan ini adalah sebagai berikut:

- 1. Kelebihan Program
	- a. Sistem ini bisa digunakan oleh *User* pada Sistem informasi Penyewaan Alat Berat pada PT. Batanghari Sembilan Jambi, dengan memanfaatkan fungsi pencarian sehingga mempermudah dalam pencarian data.
	- b. Sistem mampu melakukan pengolahan data seperti mendata Admin, Ketersediaan Alat, Operator, Alat Berat, Customer, Profil, Upload Bukti Pembayaran, Penyewaan.

## 2. Kekurangan program

Tampilan *interface* masih sederhana diharapkan untuk pengembangan sistem selanjutnya dapat meningkatkan kualitas dari tampilan *interface* tersebut